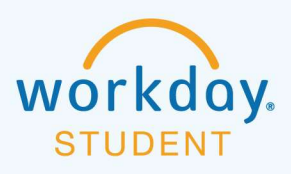

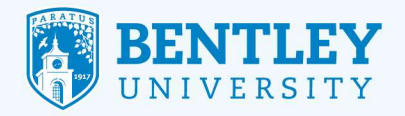

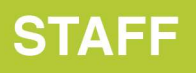

# UNPOST JOB REQUISITIONS

Here's how to un-post a job requisition.

# STEP 1

After logging in to Workday, select the Recruiting Dashboard icon.

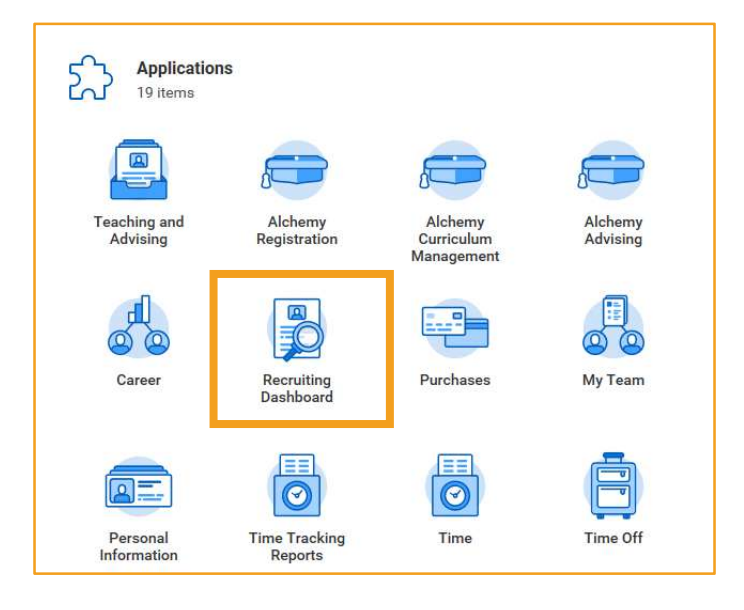

### STEP 2

On the Recruiting page, under the Actions section click on My Open Job Requisition.

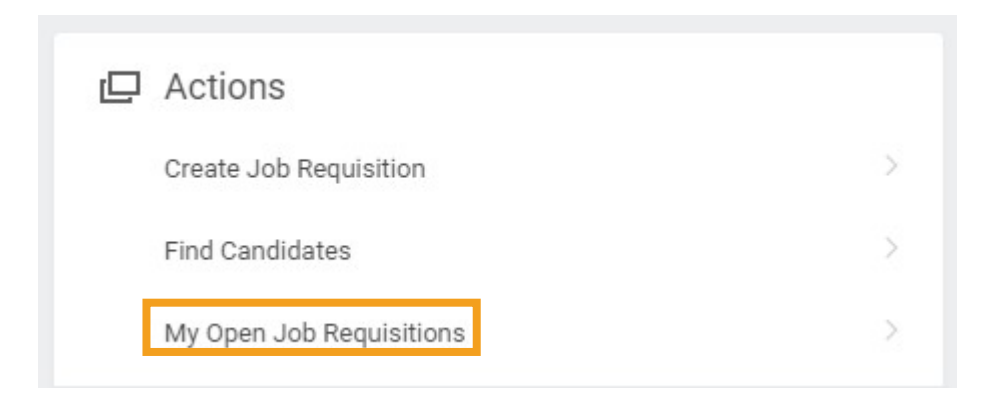

### 7/31/2019 1

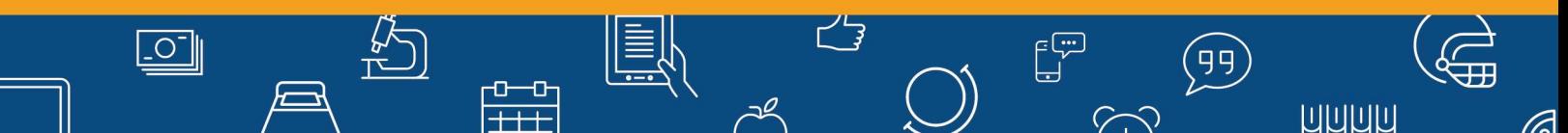

### STEP 3

From My Open Job Requisition page in Workday Organization Role box it should say Manager and then click OK.

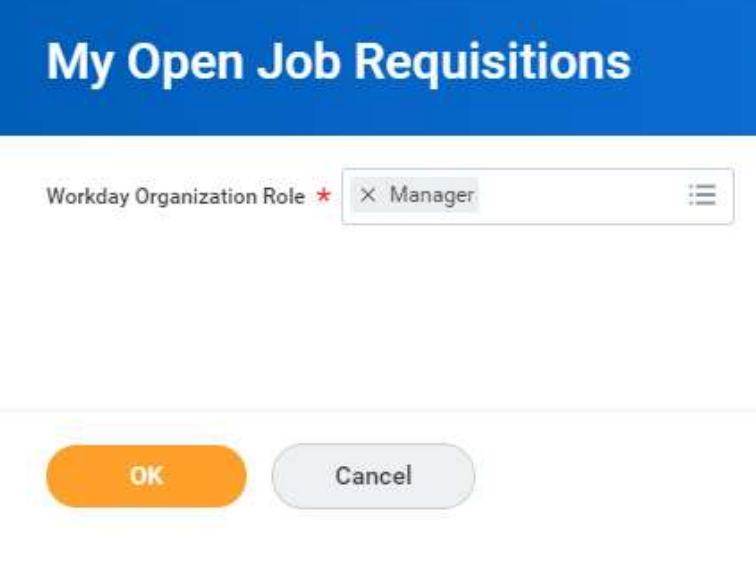

### STEP 4

From here you should see a list of your Open jobs.

• Click on the Job Requisition that you want

ft<br>T

曾

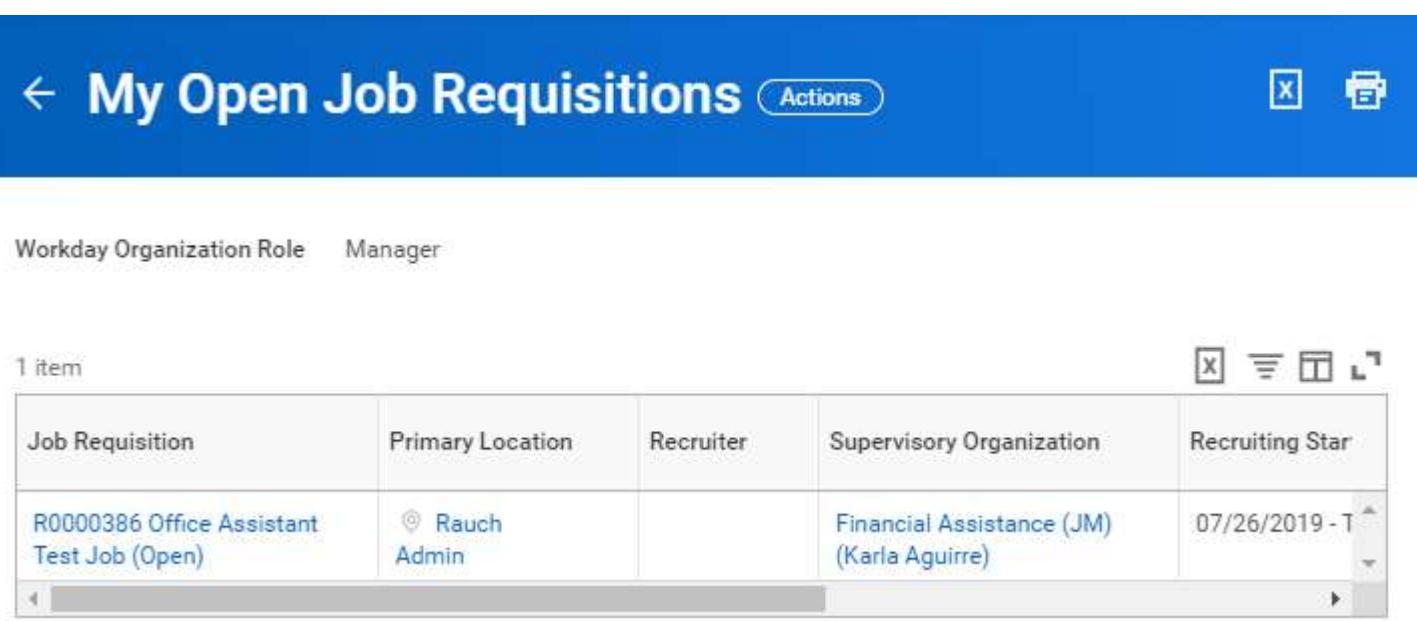

ビョ

 $\mathbb{E}^{\mathbb{R}}$ 

 $\sim$ 

 $\left(\begin{matrix} 1 \ 0 \end{matrix}\right)$ 

**LULULULU** 

 $\mathcal O$ 

#### 7/31/2019 2

 $\boxed{\circ}$ 

(F

## STEP 5

You will now be in the Open Job Requisition.

• Click on Job Postings

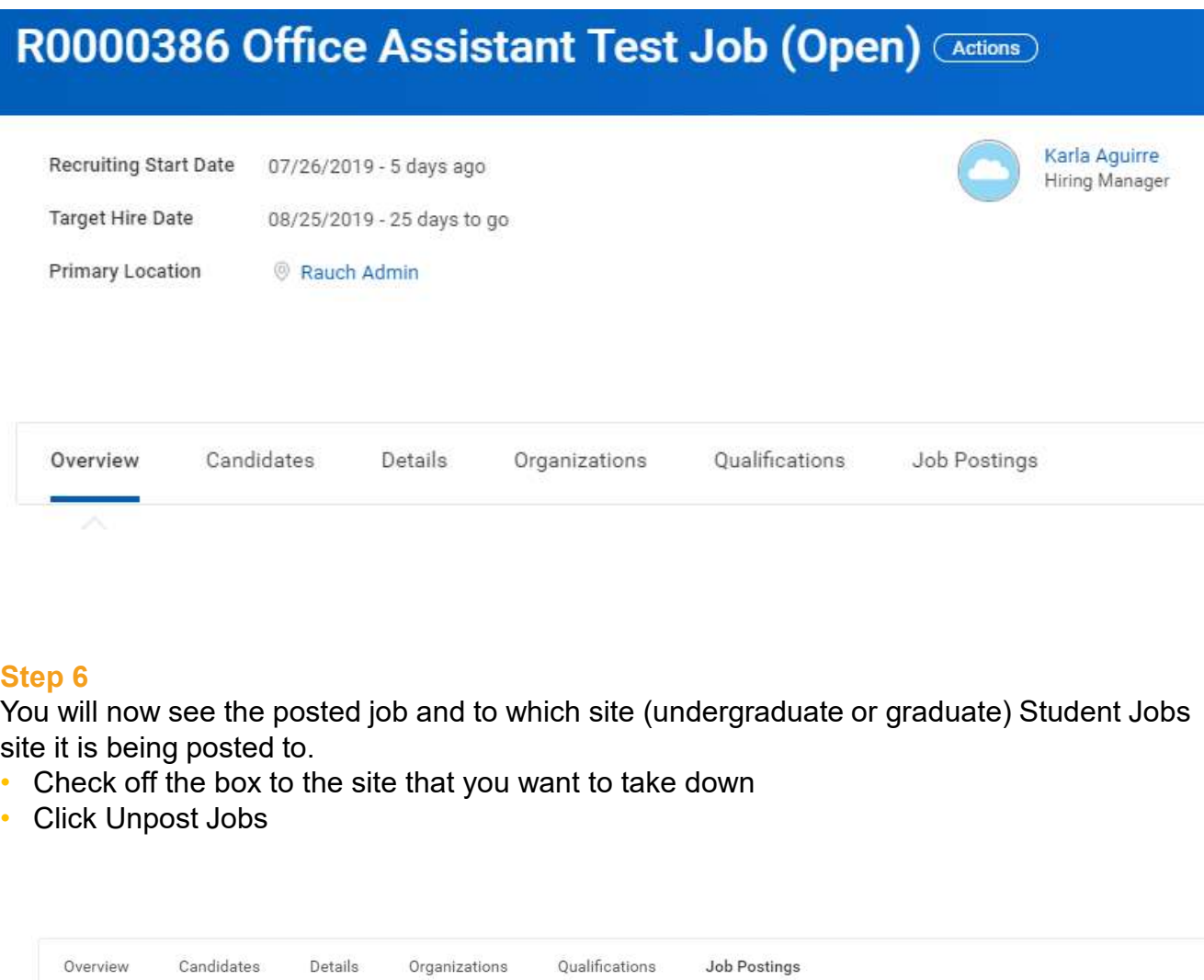

### Step 6

 $\boxed{\underline{\circ}}$ 

You will now see the posted job and to which site (undergraduate or graduate) Student Jobs site it is being posted to.

• Check off the box to the site that you want to take down<br>• Click Unpost Jobs

 $\frac{1}{\pm}$ 

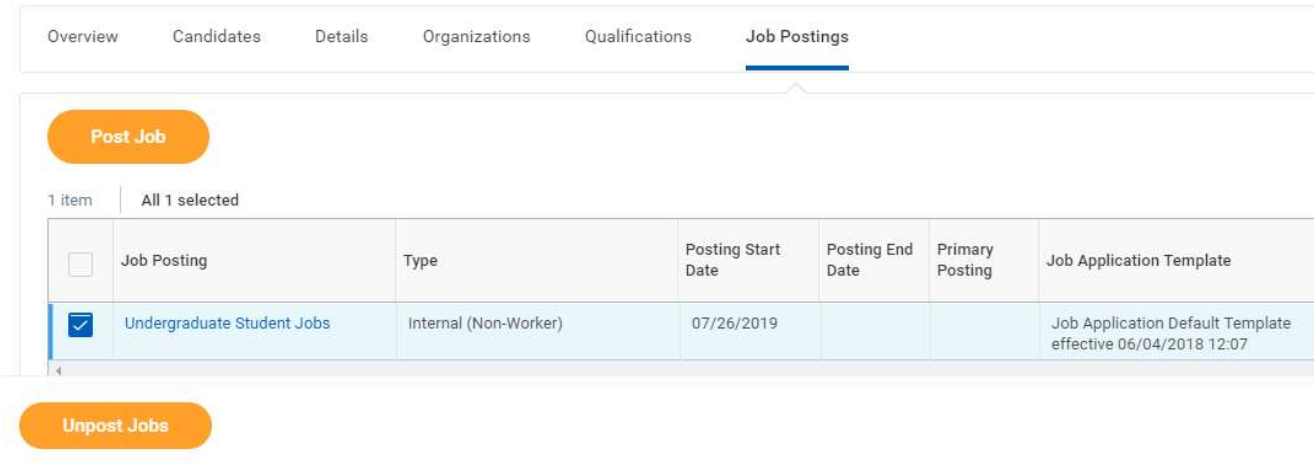

ビョ

 $\mathbb{E}^{\mathbb{Z}}$  $\left( 99\right)$ 

 $\sim$ 

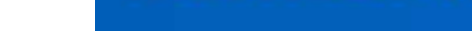

(F

**LULULULU** 

### Step 7

It will show you what you selected from to unpost

• Click Submit

# **Unpost Jobs** R0000386 Office Assistant Test Job (Open) (Actions)

1 item End Date Site Start Date Undergraduate Student Jobs 07/26/2019 enter your comment **Submit** Cancel

### Step 8

You will get a message and the green check that you have unposted the job so you can click Done and it will come off.

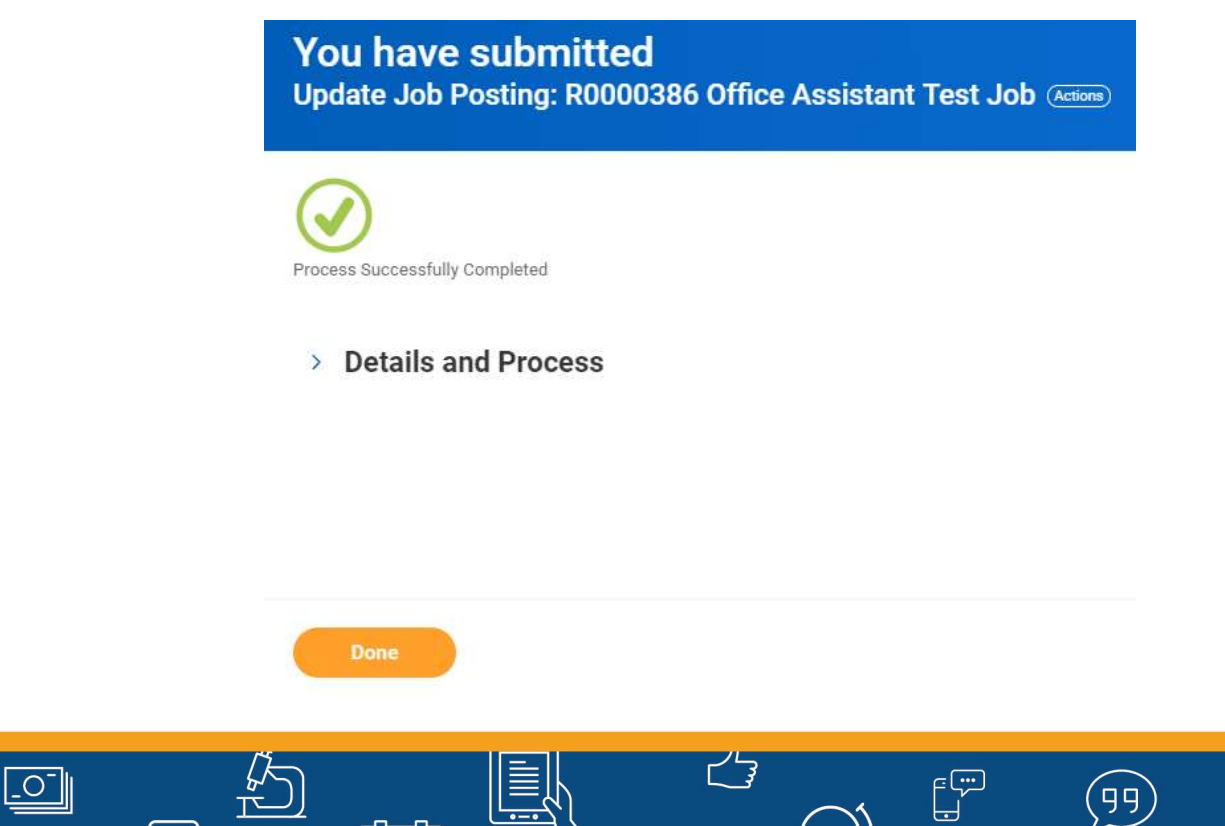

 $\begin{array}{c} 1 \ \pm \ \pm \end{array}$ 

ШШШ

 $\sim$